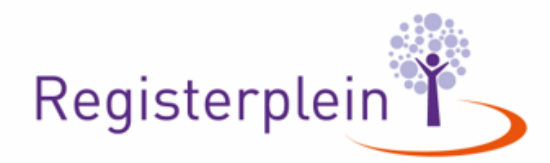

### Hoe doorloop ik de PE cyclus in het register Cliëntenvertrouwenspersonen WZD?

### **Inhoud**

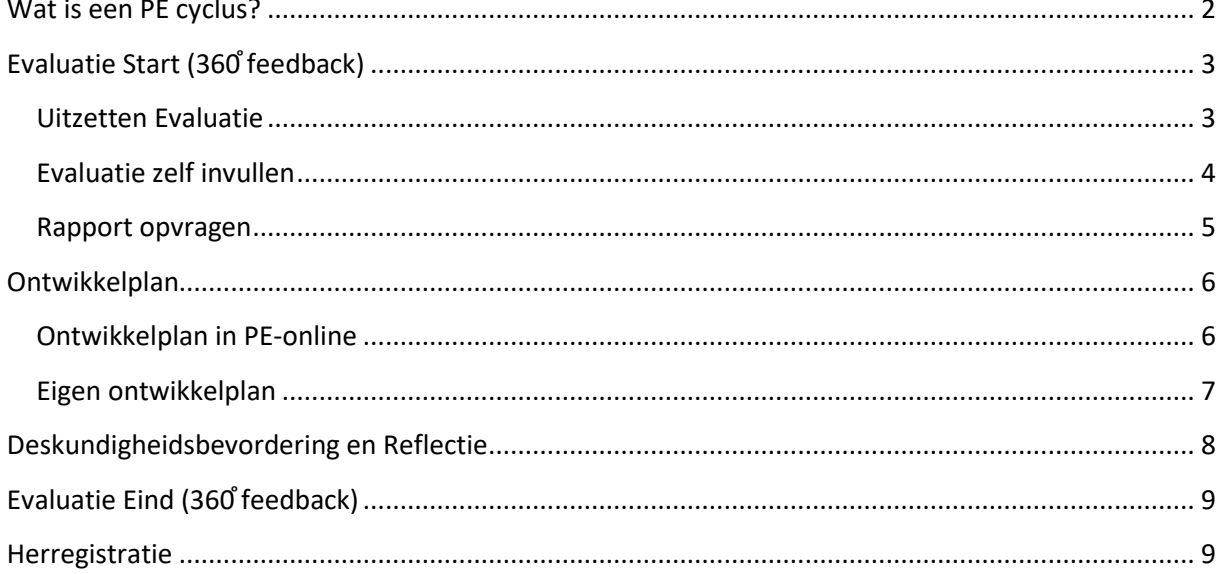

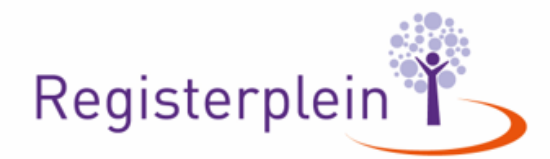

ngin Wilhelminalaan 3 T +31 (0)30 711 88 51 3527 LA Utrecht  $E$  info@registerplein.nl I www.registerplein.nl

KVK 41184337 **BTW** NL006861015B01<br>**IBAN** NL15RAB00119329670

Hier vindt u uitleg hoe u een PE cyclus in het **register Cliëntenvertrouwenspersonen** WZD doorloopt. PE staat voor Permanente Educatie.

### <span id="page-1-0"></span>Wat is een PE cyclus?

De PE cyclus is een onderdeel van de herregistratiecriteria (3 en 5 jaar) Cliëntenvertrouwenspersoon. Een PE cyclus bestaat uit 4 onderdelen:

- 1. het uitzetten van een **Evaluatie Start (360֯feedback)**: onderzoeken in de werkomgeving welke competenties en vaardigheden er ontwikkelt kunnen worden. Deze Evaluatie dient als input voor het ontwikkelplan.
- 2. het maken van een **ontwikkelplan**: op welke competenties en/of vaardigheden zou ik mij willen ontwikkelen?
- 3. het doen van **deskundigheidsbevordering en reflectie**. In het reglement staat beschreven hoeveel uur u hier minimaal aan moet besteden.
- 4. het uitzetten van een **Evaluatie Eind (360֯feedback):** door de begin score te vergelijken met de eindscore kunt u evalueren in hoeverre u de doelen van het ontwikkelplan heeft bereikt. Deze evaluatie kan dienen als input voor de volgende registratieperiode

Als u de Evaluatie Eind doet binnen 6 maanden voor uw herregistratiedatum, dan kan deze dienen als Evaluatie Start voor een nieuwe cyclus. Indien de Evaluatie Eind eerder wordt uitgezet, dus langer dan 6 maanden voor de datum van uw herregistratie, dan dient u bij een nieuwe cyclus opnieuw te starten met een Evaluatie Start.

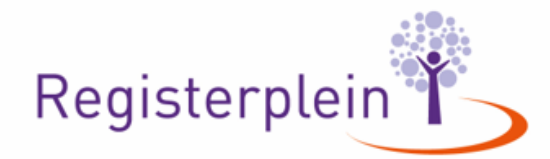

## <span id="page-2-0"></span>Evaluatie Start (360° feedback)

De PE Cyclus start met het uitzetten van een Evaluatie Start, een 360 feedback.

#### <span id="page-2-1"></span>Uitzetten Evaluatie

Om een Evaluatie uit te zetten klikt u op de knop "Evaluatie" boven in de menubalk. Om een (nieuwe) Evaluatie te starten klikt u op "nieuw". Er verschijnt vervolgens een scherm:

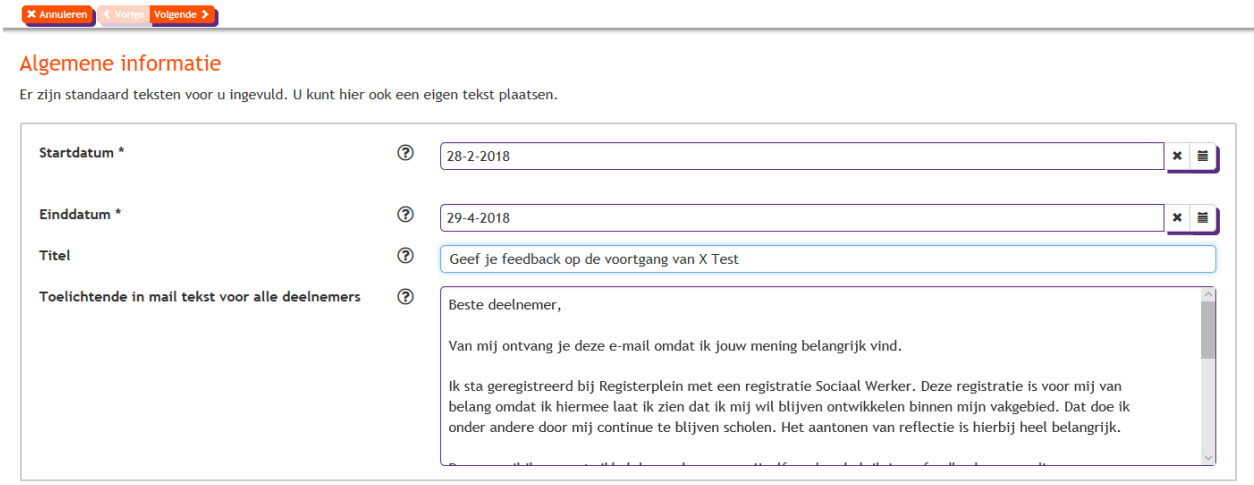

Hier is een standaard tekst ingevuld, maar u bent vrij om hier een eigen tekst te plaatsen. Klik dan op volgende.

Nu kunt u uw collega's, leidinggevende of personen aan wie u uw vragenlijst wilt voorleggen gaan toevoegen.

Klik op "toevoegen persoon"

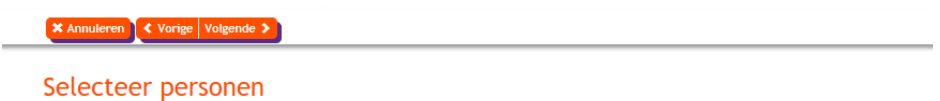

- · Selecteer minimaal 5 personen om de vragenlijst en de analyse van het ontwikkelplan te starten.
- · Door middel van de knop toevoegen kunt u een nieuw persoon toevoegen aan de lijst.

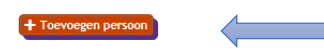

…..en vul de gevraagde gegevens in. Klik daarna op volgende:

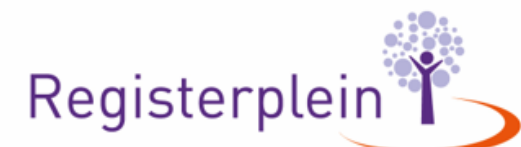

#### **Toevoegen persoon**

Vul de gegevens in van de persoon in en klik op ok om deze toe te voegen

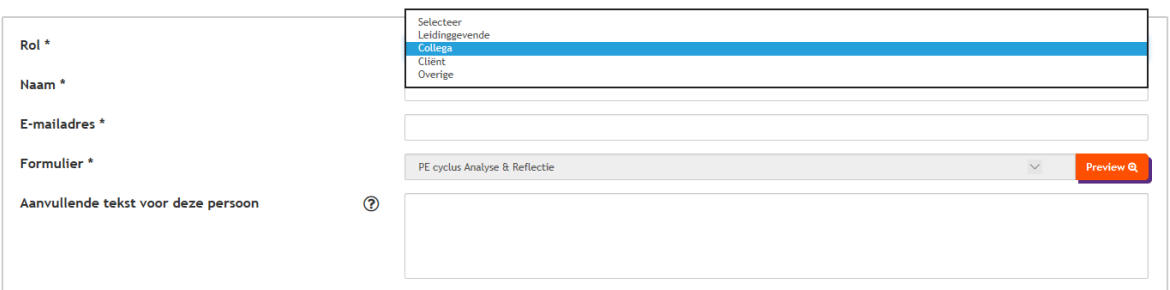

Er moeten minimaal 5 personen worden uitgenodigd om de vragenlijst in te vullen. **Verplicht in het register Cliëntenvertrouwenspersonen WZD is dat u minimaal één collega, één leidinggevende, één vertegenwoordiger en één cliënt uitnodigt en de vragenlijst laat invullen.** 

Als u alle personen hebt toegevoegd klikt u op volgende.

Mocht u later nog personen willen toevoegen of toch willen verwijderen, kunt u dit doen door op naam van het rapport te klikken > personen verwijderen/toevoegen > persoon toevoegen (of verwijderen) > opslaan.

Klik vervolgens op verstuur en de vragenlijst wordt naar de genodigden verstuurd. Let op: bij een hoge beveiliging kan deze in de spambox van de ontvanger terecht komen.

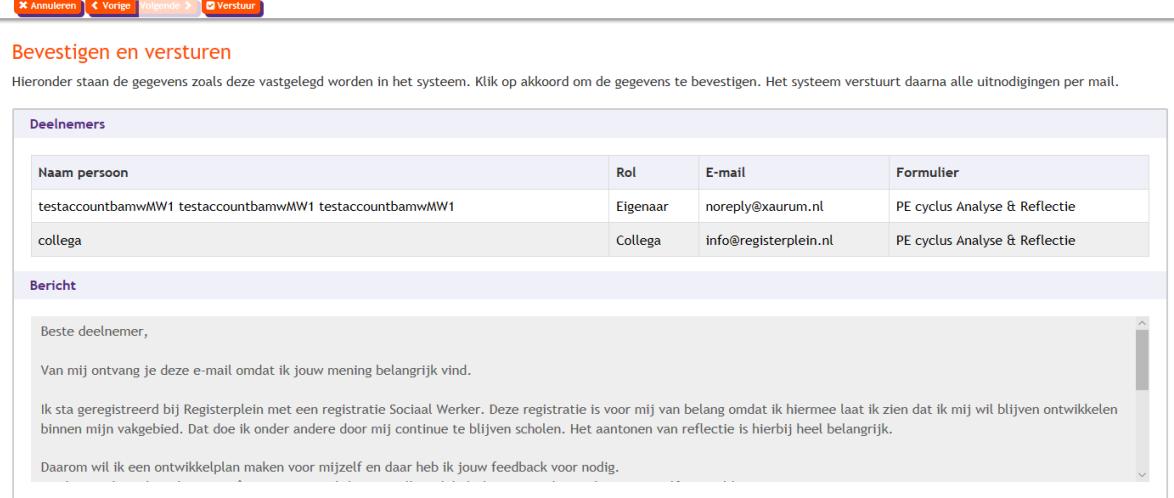

#### Uw Evaluatie is uitgezet.

#### <span id="page-3-0"></span>Evaluatie zelf invullen

De vragenlijst dient u ook zelf ook in te vullen. Zo kunt u uw kijk op het beheersen van uw competenties en vaardigheden meten met wat anderen van u vinden.

Klik op de naam van de evaluatie die u heeft uitgezet. Klik vervolgens op "invullen eigen enquête". Let op: het kan ongeveer 10 minuten duren na het versturen van de Evaluatie voordat de knop zichtbaar wordt.

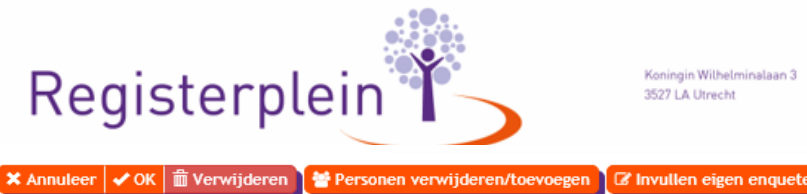

igin Wilhelminalaan 3 T +31 (0)30 711 88 51 3527 LA Utrecht E info@registerplein.nl I www.registerplein.nl

KVK 41184337 **BTW** NL006861015B01 **IBAN** NL15RAB00119329670

Details bestaande enquete

**Als u zelf de enquête niet binnen 60 dagen invult, heeft u eenmalig de kans de periode te verlengen tot 120 dagen. Klik na het openen van de enquête op "verlengen periode". Als u zelf de enquête na 120 dagen nog niet heeft ingevuld, komt deze te vervallen en is niet meer zichtbaar. Ook als uw genodigden wel de vragenlijst hebben ingevuld.**

**Im Verwijderen** Verlengen periode

Details bestaande enquete

#### <span id="page-4-0"></span>Rapport opvragen

Als de genodigden (minimaal 3) de vragenlijst hebben ingevuld kunt u het rapport opvragen. Let op: de rapportage is een momentopname. Deze kan wijzigen als nog niet alle genodigden de vragenlijst hebben ingevuld.

Klik op de naam van de Evaluatie die u heeft uitgezet.

Hier kunt u zien wie de vragenlijst heeft ingevuld. Ook vindt u hier een icoontje naar het rapport:

### Details bestaande enquete

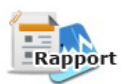

Klik hierop en het rapport wordt gedownload. In dit rapport kunt u nalezen:

- de basisgegevens van het rapport: wie heeft u uitgenodigd, wie heeft gereageerd, over welke periode gaat het?
- Een overzicht wordt weergegeven in een spinnenweb, maar ook per competentie en vaardigheid. Daarnaast kunt u per competentie en vaardigheid nalezen welke feedback u van de genodigden heeft gekregen. Ook ziet u in 1 opslag wat uw hoogte- en laagtescores zijn.

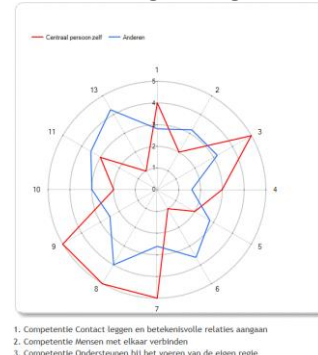

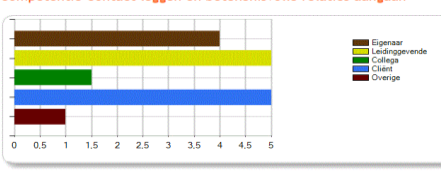

etentie Contact leggen en betekenisvolle relaties aangaan

Voorbeeld spinnenweb Voorbeeld score per competentie

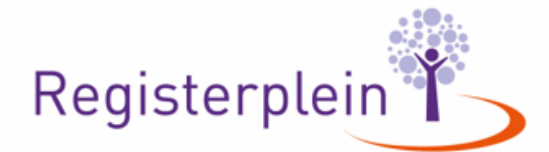

KVK 41184337 **BTW** NL006861015B01 **IBAN** NL15RAB00119329670

### <span id="page-5-0"></span>Ontwikkelplan

Het rapport van Evaluatie Start dient als input voor het maken van een ontwikkelplan. Op welke competenties en vaardigheden wilt u zichzelf verder ontwikkelen. Op welke gebieden vindt uw omgeving dat u zich verder moet ontwikkelen.

Een ontwikkelplan kan op 2 manieren worden gemaakt: via een vastgesteld format in uw online dossier en via een eigen format. Beide manieren worden hieronder uitgelegd.

#### <span id="page-5-1"></span>Ontwikkelplan in PE-online

Als u een ontwikkelplan via PE-online wilt maken kunt u gebruik maken van een tool die voor u is ontwikkelt in PE-online. U kunt u deze tool vinden onder de knop "Toevoegen" in uw menubalk.

Klik op 'toevoegen', vul de datum van die dag in (en klik op volgende), en kies met de v rechts in de balk 'ontwikkelplan formaat Registerplein'.

Vul het formulier in en klik op verstuur.

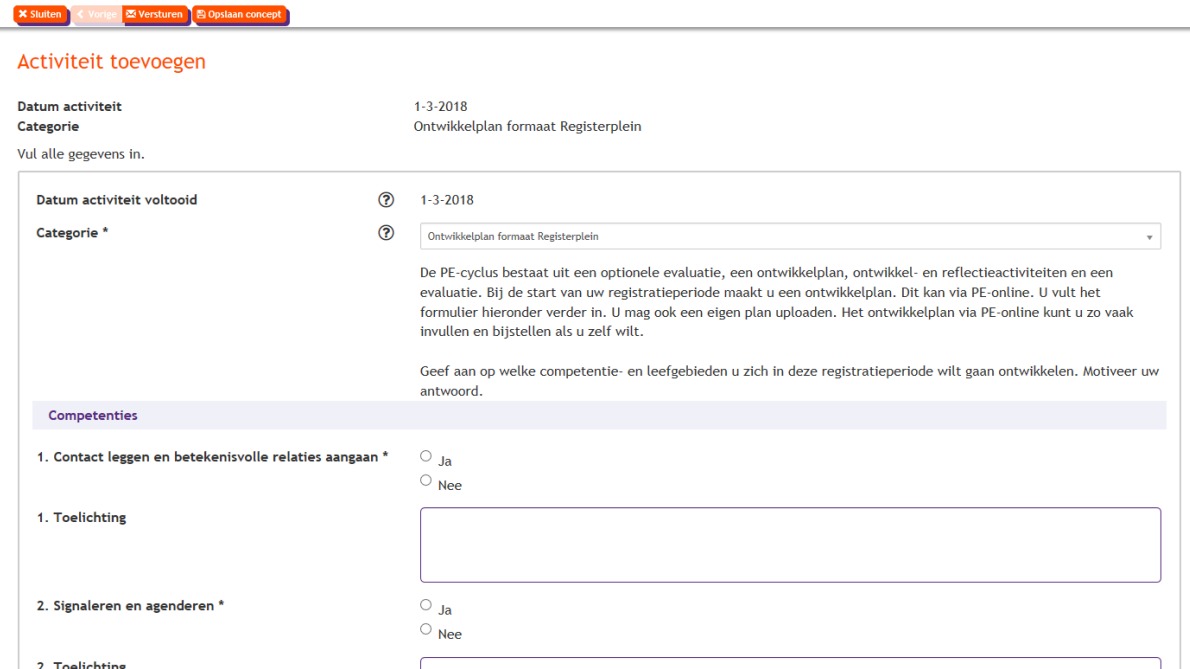

U kunt het formulier ook tussentijds opslaan (klik hiervoor op 'concept opslaan') en er op een later tijdstip mee verder gaan. Daarvoor klikt u op de regel 'ontwikkelplan > concept definitief maken'.

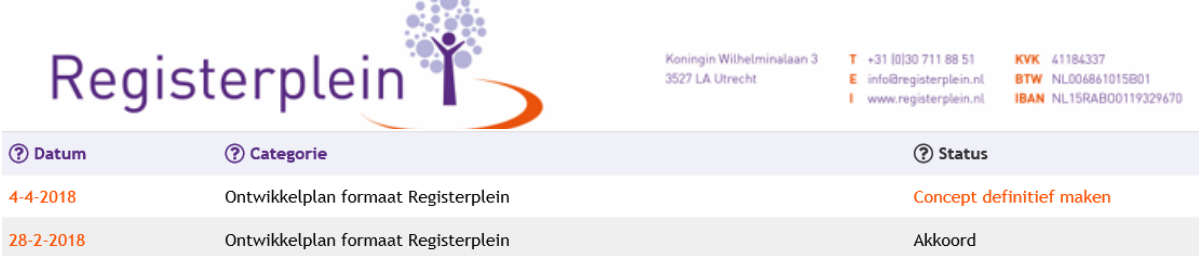

Het ontwikkelplan kunt u terugvinden door op de regel van uw registratieperiode te klikken en dan op de regel "ontwikkelplan". Heeft u meerdere ontwikkelplannen ingevuld, dan ziet u deze hier staan.

Indien u na het versturen van het ontwikkelplan nog iets wilt wijzigingen of bijstellen, kunt u klikken op de datum van het ontwikkelplan, de wijziging aanbrengen en klik op "ok" om deze op te slaan.

### <span id="page-6-0"></span>Eigen ontwikkelplan

Wilt u geen gebruik maken van de tool in PE-online? Dan kunt u een eigen ontwikkelplan uploaden. Om dit plan toe te voegen klik u op 'toevoegen' in de menubalk.

Vul de datum in wanneer u het ontwikkelplan heeft gemaakt (en klik op volgende), en kies met de v rechts in de balk 'ontwikkelplan eigen formaat'. Upload het bestand waarin uw ontwikkelplan wordt beschreven.

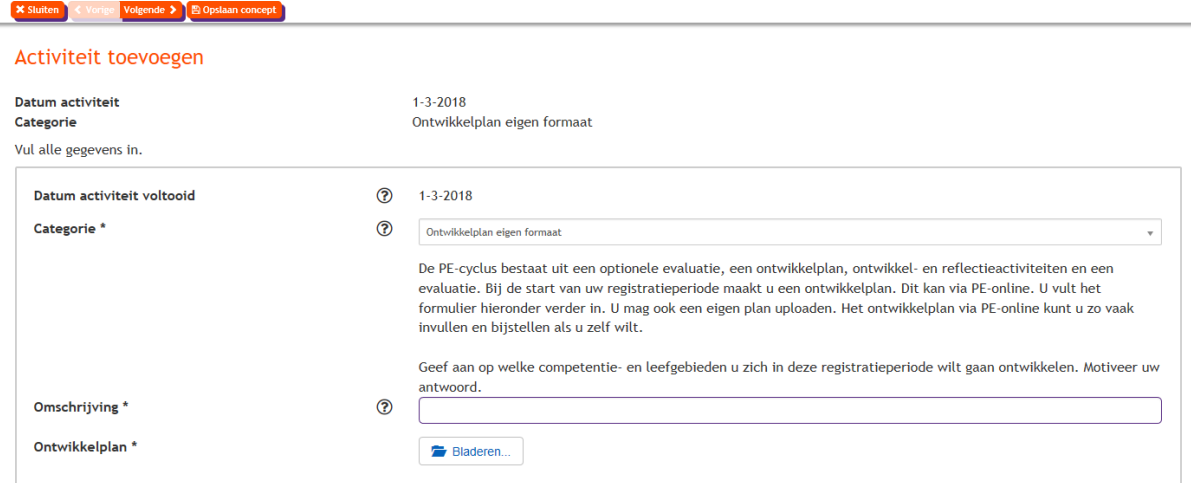

Indien u deze optie kiest, kunt u uw plan niet meer tussendoor wijzigen of bijstellen. U kunt u wel een nieuw ontwikkelplan toevoegen aan uw online dossier.

Het ontwikkelplan kunt u terugvinden door op de regel van uw registratieperiode te klikken en dan op de regel "ontwikkelplan". Heeft u meerdere ontwikkelplannen ingevuld, dan ziet u deze hier staan.

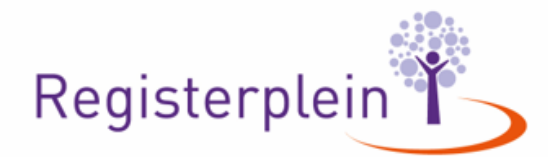

KVK 41184337 **BTW** NL006861015B01 **IBAN** NL15RAB00119329670

## <span id="page-7-0"></span>Deskundigheidsbevordering en Reflectie

Nadat u een ontwikkelplan heeft opgesteld, kunt u aan de hand van het ontwikkelplan deskundigheidsbevorderende activiteiten gaan ondernemen. Hieronder vindt u een overzicht hoeveel uur u aan deskundigheidsbevordering en reflectie moet besteden tijdens welke registratieperiode:

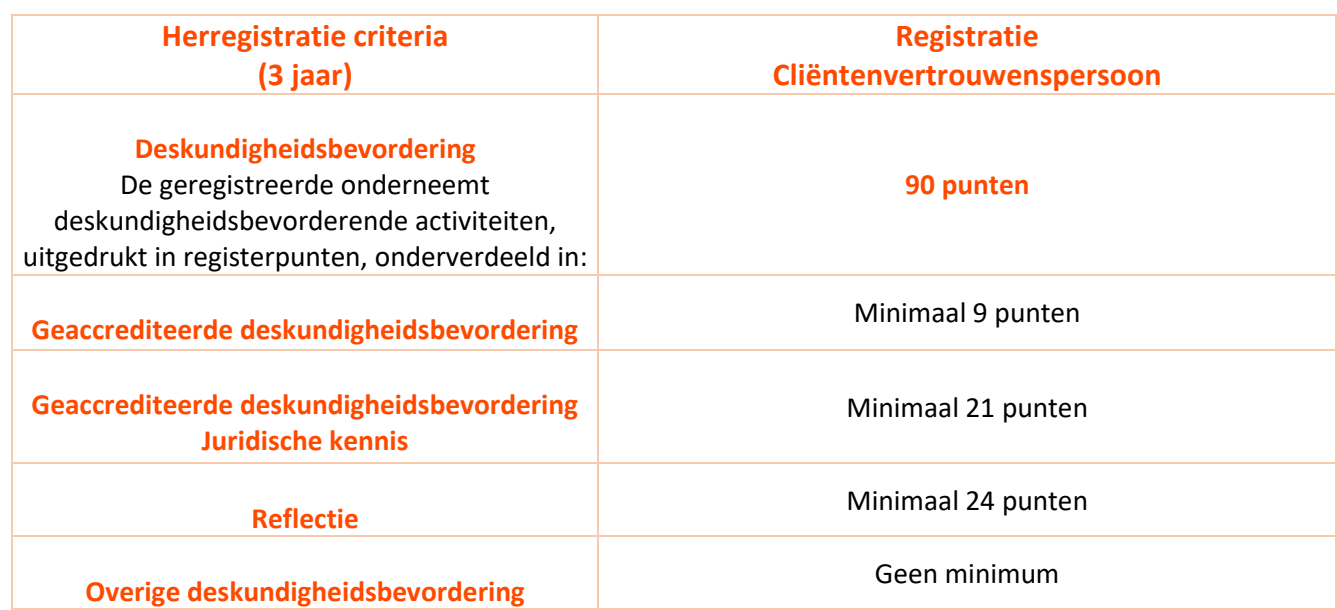

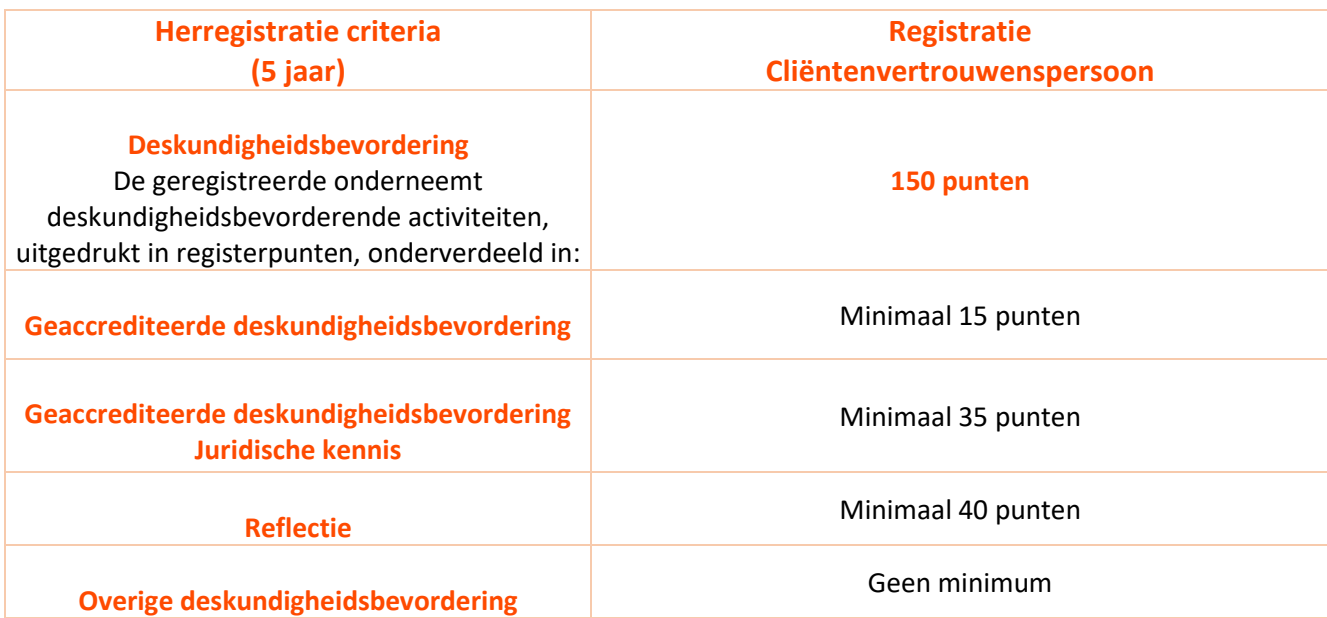

Scholing en activiteiten toevoegen in uw online dossier? Dat doet u door middel van de knop "toevoegen". Hoe u dit precies kunt doen vindt u in de handleiding "Hoe voeg ik mijn activiteiten toe?".

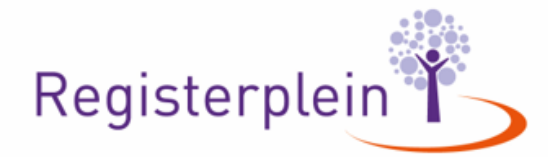

# <span id="page-8-0"></span>Evaluatie Eind (360° feedback)

Aan het einde van de PE cyclus zet u wederom een Evaluatie (360**֯**feedback) uit. De uitkomsten van de Evaluatie start kunt vergelijken met de Evaluatie Eind. U evalueert in hoeverre u de doelen van het ontwikkelplan heeft bereikt.

Indien u de Evaluatie Eind binnen 6 maanden voor de datum van uw herregistratie uitzet, kunt u dit rapport gebruiken als Evaluatie Start voor de nieuwe registratieperiode. Indien er tussen het uitzetten van de Evaluatie Eind en de datum van de nieuwe registratieperiode meer dan 6 maanden zit, dan dient u de nieuwe periode te beginnen met een nieuwe Evaluatie Start.

Hoe u deze Evaluatie Eind uitzet kunt u vinden onder het hoofdstuk Evaluatie Start op pagina 3

### <span id="page-8-1"></span>Herregistratie

Als u de PE cyclus heeft doorlopen en voldoet aan de andere eisen van de herregistratiecriteria (zoals voldoende werkervaring en in het bezit zijn van een VOG niet ouder dan 12 maanden, dan kunt u vanaf 3 maanden voor het einde van uw registratieperiode uw herregistratie aanvragen. Deze herregistratie moet uiterlijk 1 dag voor de afloop van uw huidige registratieperiode aangevraagd worden.